# **トレボ操作マニュアル(初級編)**

### 1. ページを表示してみよう

トレボでは、各銘柄の価格・気配情報(銘柄詳細)やチャート、ニュース、ランキングといったウィン ドウを、複数枚並べて表⽰することができます。

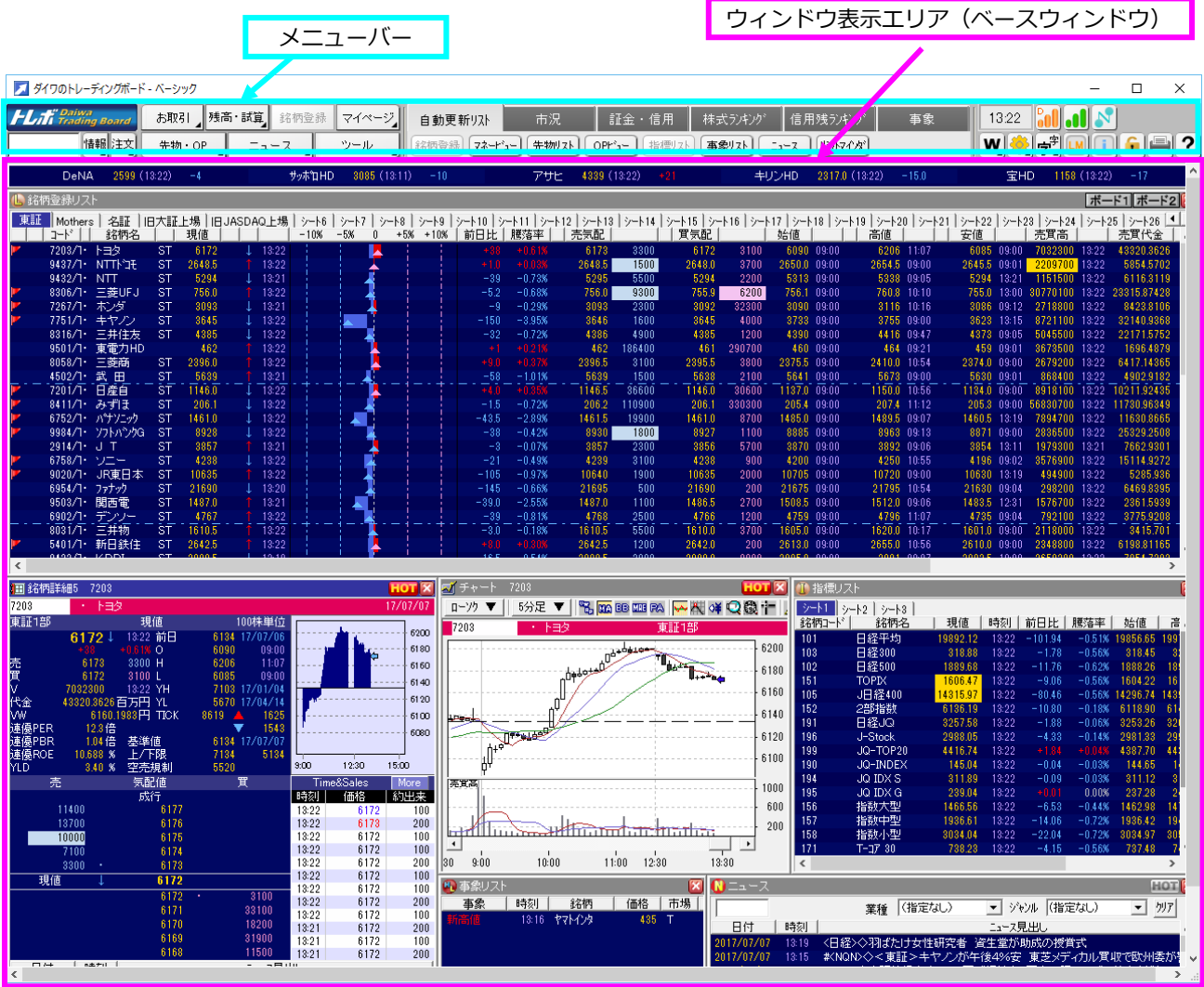

このマニュアルでは、トレボを使う上で必要な、基本的な操作方法や便利な機能を紹介します。 なお、より詳しい操作⽅法や機能の詳細は、ヘルプをご覧ください。

#### 【操作】

・メニューバー上のヘルプボタンをクリック してください。

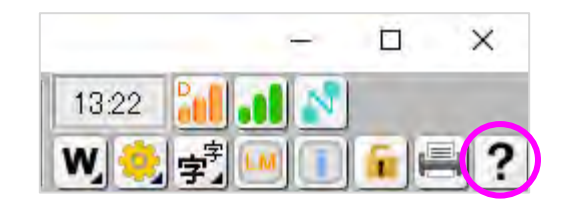

■マイページを表示しよう

トレボを起動すると、サンプルのマイページが表⽰されます。 各ウィンドウの位置や大きさは使いやすいように自由に変更できます。 変更したレイアウトに名前を付けて保存することもできます。

- ※ 初期設定では、マイページの保存のデフォルト設定は手動保存になっています。 以下の動作が⾏われた場合、ページ内容の保存を確認するメッセージが表⽰されます。
	- ・マイページの切り替え時
	- ・トレボ終了時

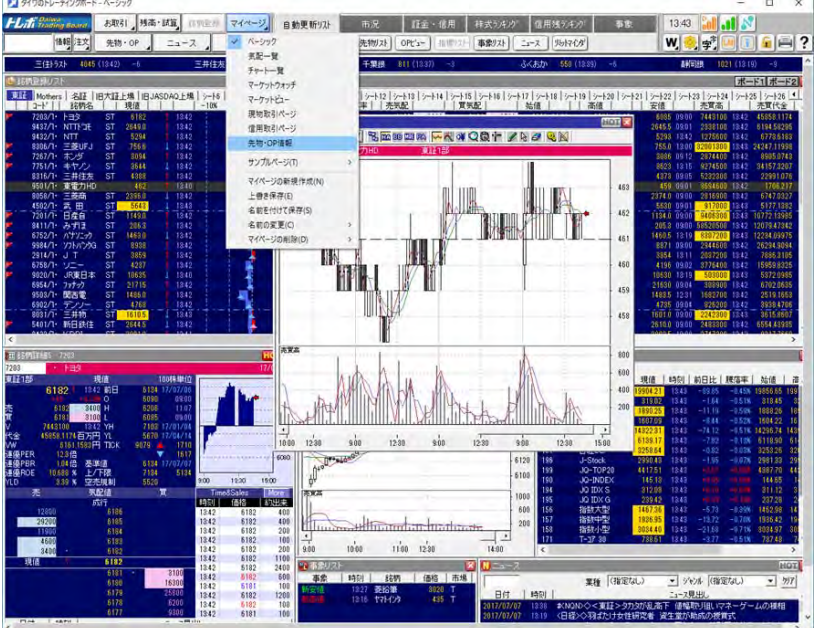

■ウィンドウの最大表示数

1つのページに表示できるウィンドウの最大数は以下の通りです。

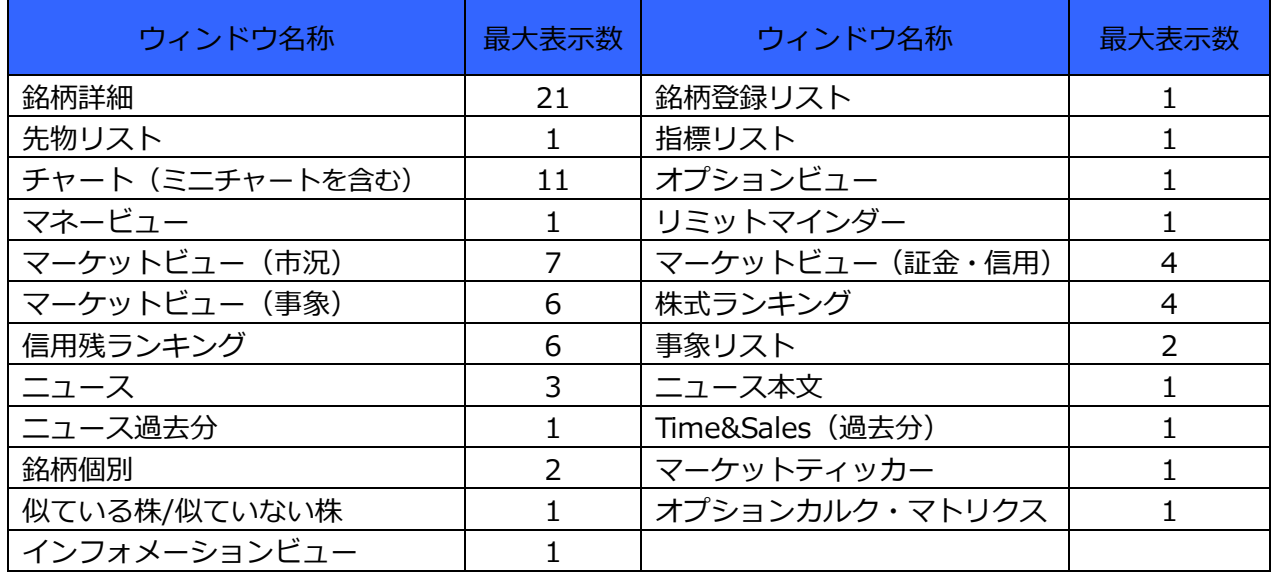

#### 2. これだけはマスターしたい操作

トレボを使いこなすために、是⾮ともマスターしておきたい操作を 紹介します。

■右クリックメニュー

右クリックメニューを利⽤することでほとんどの機能が利⽤できます。

【操作】

・操作したいウィンドウ上でマウスを右クリックします。

・メニューが表⽰されたら、使いたい機能を選択します。

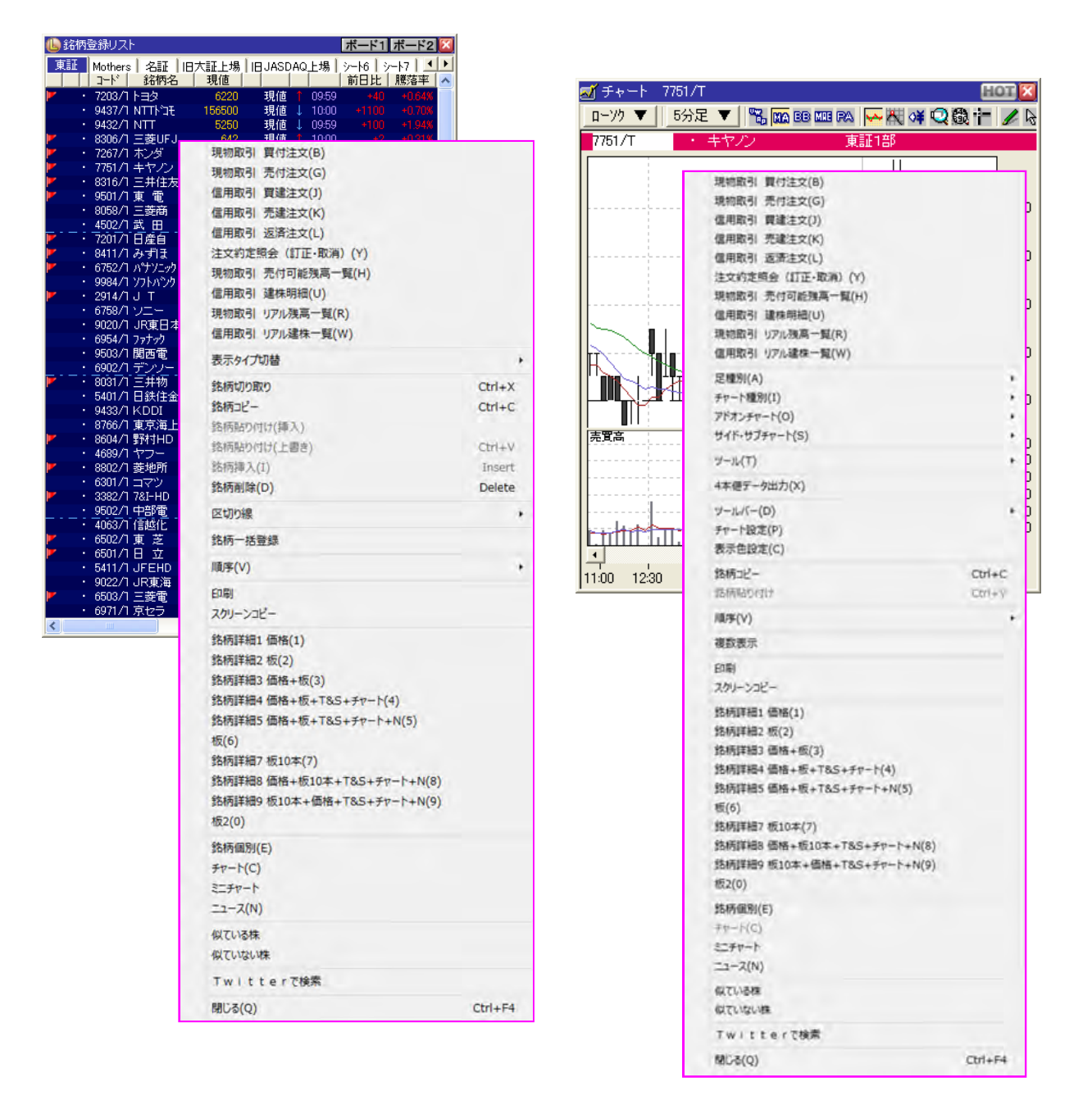

#### ■ドラッグ&ドロップ

銘柄をドラッグ&ドロップすることで、コード入力なしに銘柄情報を表示できます。

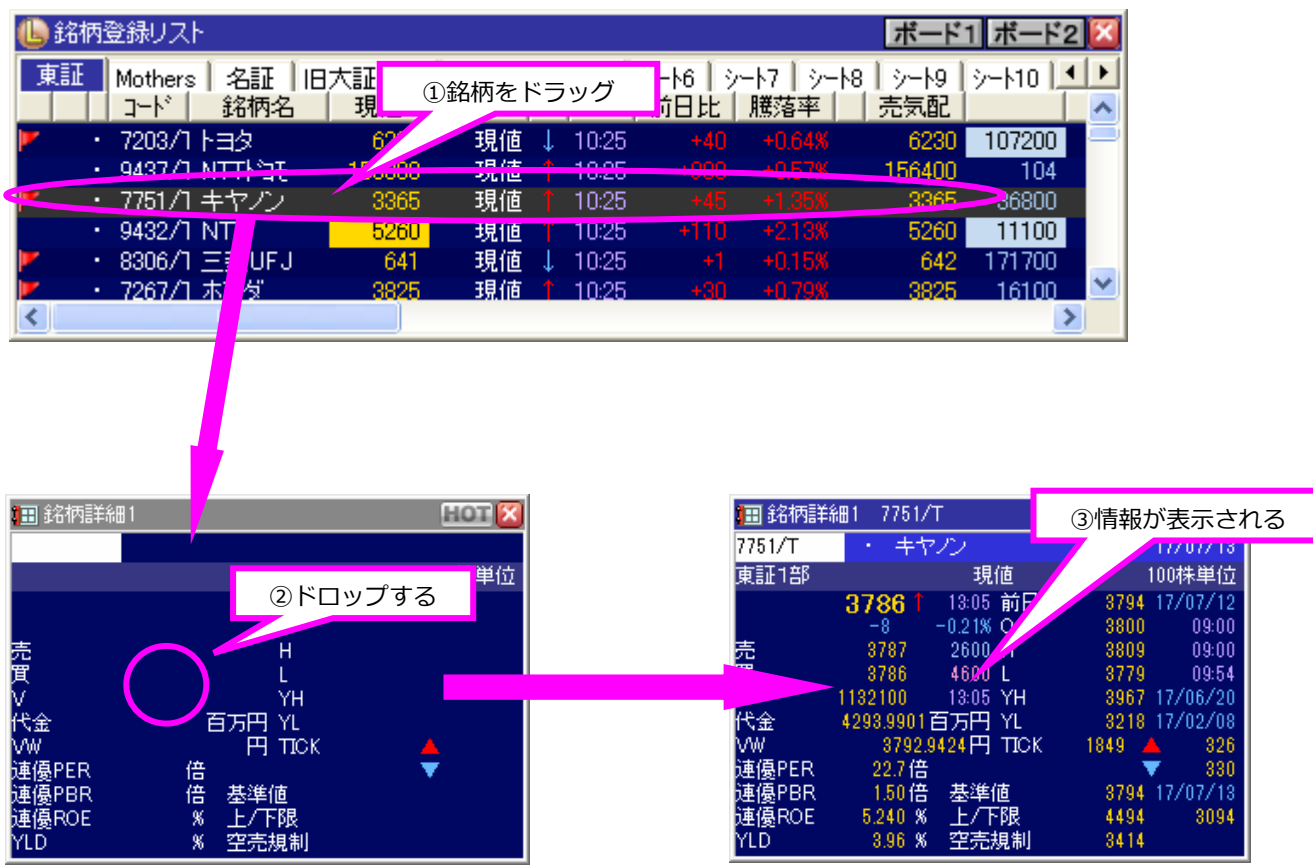

※ <sup>◎</sup>が表示されている場合はドロップできませんので、ご注意ください。

■HOT キー連携

ウィンドウに表⽰された銘柄をダブルクリック(\*)すると、[HOT]キーを ON にした別のウィンドウの 銘柄を連動して切り替えることができます。

- \*:マーケットビュー、ニュース本⽂ウィンドウではシングルクリックです。
- <例 1>連動させたい銘柄詳細とチャートの右上の[HOT]キーを ON にします。銘柄登録リストに登 録されている銘柄をダブルクリックすると、銘柄詳細やチャートの銘柄が連動して切り替わ ります。

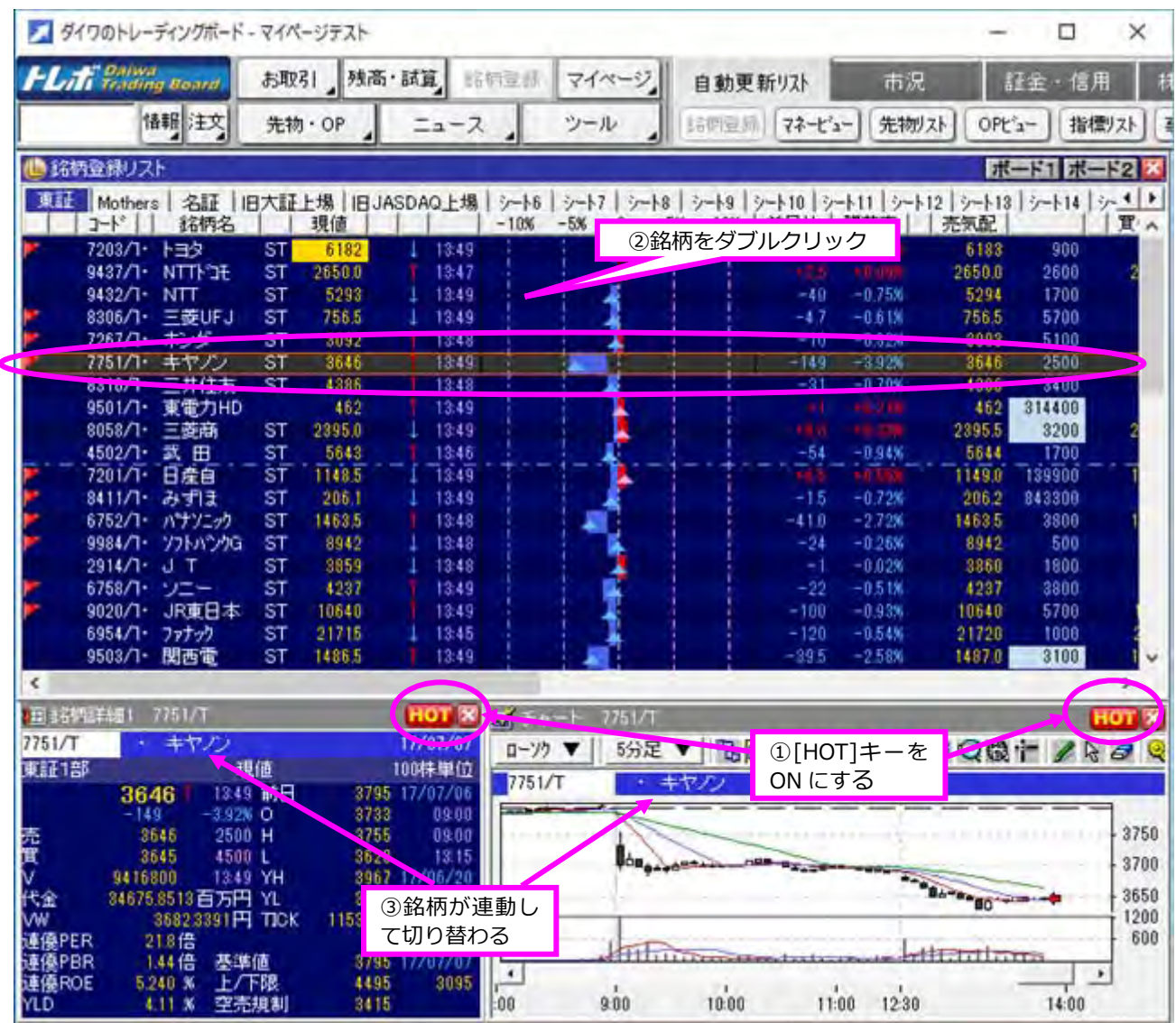

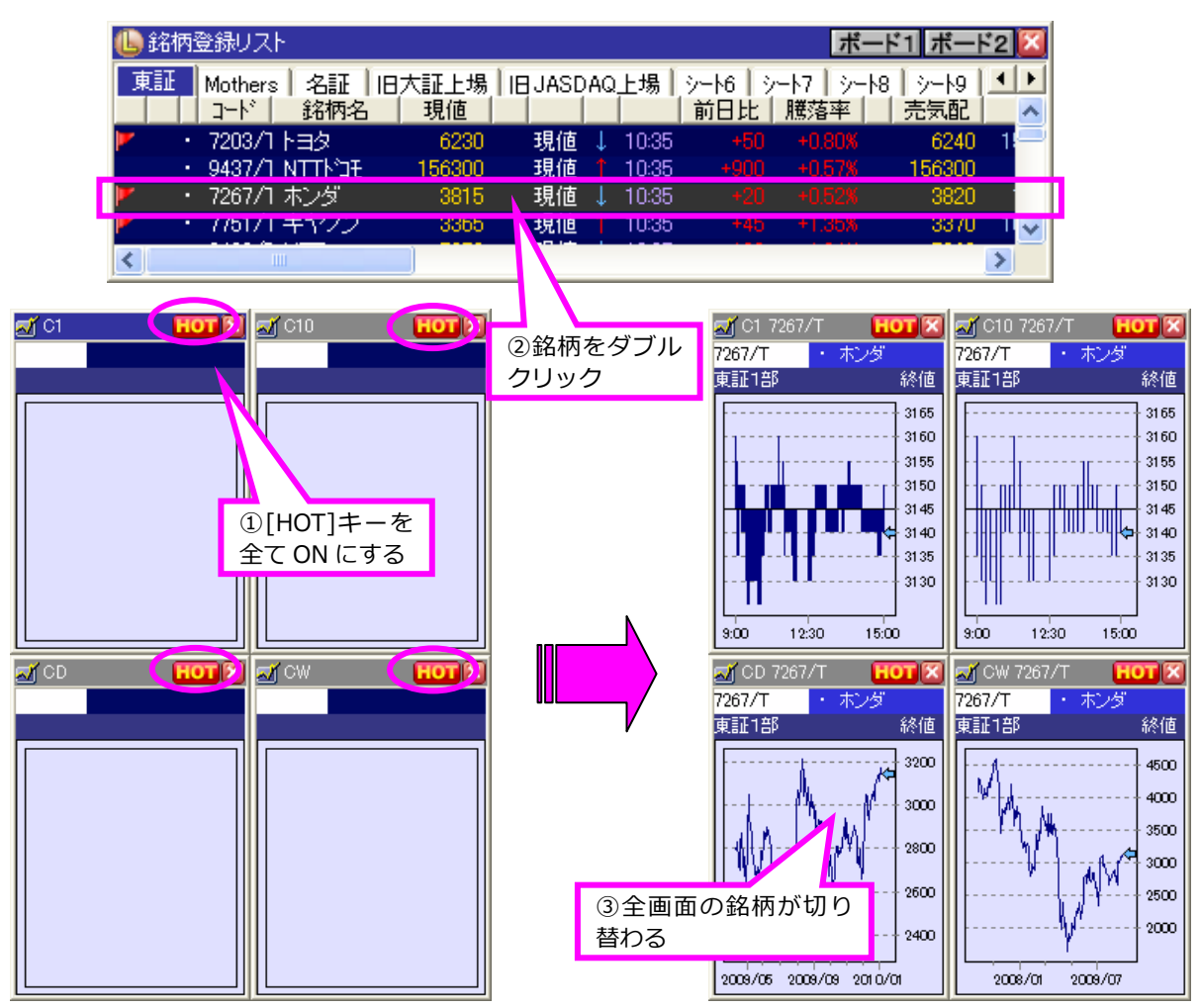

<例 2> 足種の異なる複数のチャート画面を一括切り替えできます。

・銘柄が指定できるウィンドウ(連携元)と、連動して表示が切り替わるウィンドウ(連携先)は以下 の通りです。

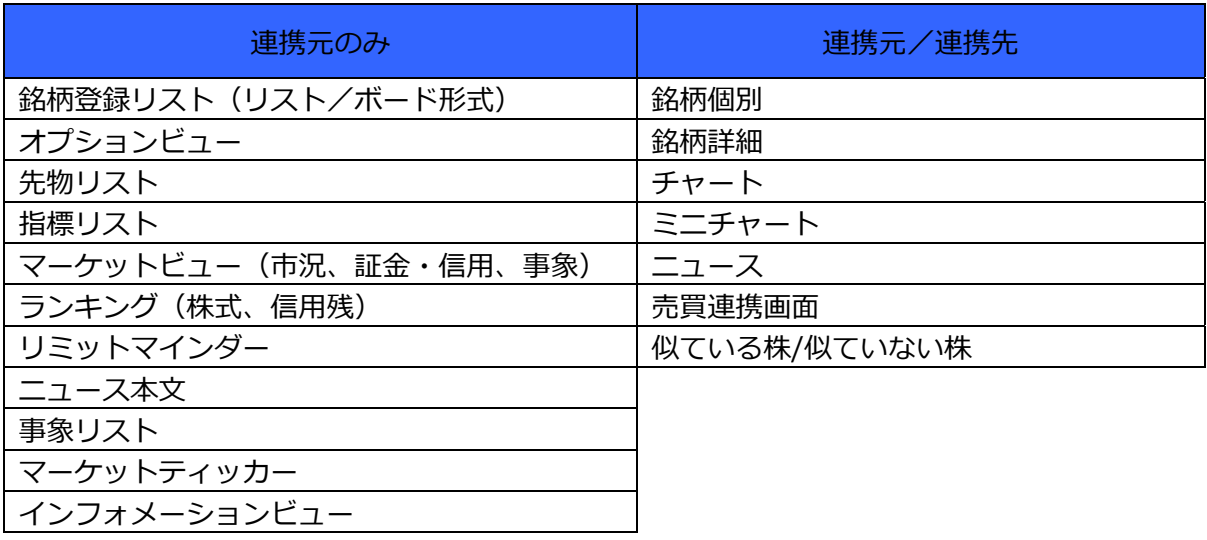

#### **3.様々な情報を表⽰しよう**

トレボでよく使うウィンドウを紹介します。

#### **3-1 銘柄登録リスト**

■銘柄の登録方法

1. 銘柄コードを入力 銘柄コードが予めわかっている場合は、銘柄コードを直接入力します。

【操作】

- ①銘柄が登録されていない最上⾏の銘柄コード 表示部分をクリック
- ②コード入カエリアが表示されたら、登録したい 銘柄コード(半角)を入力

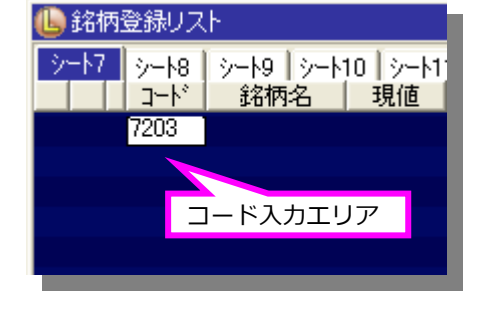

- ③[Enter]キーを押すと⼊⼒したコードの銘柄が登録 されます。
- 2. 銘柄名を入力 銘柄コードがわからない場合は、銘柄名の⼀部を⼊⼒することで銘柄検索機能が利⽤できます。

【操作】

- ①銘柄が登録されていない最上行の銘柄コード 表示部分をクリック
- ②コード入カエリアが表示されたら、登録したい 銘柄名(一部でも可)を入力

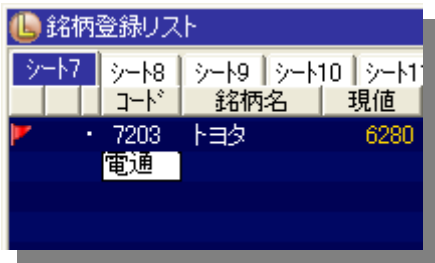

③銘柄検索画⾯が表⽰されたら、登録したい銘柄の市場名をクリックします。クリックした市場の銘柄 が登録されます。

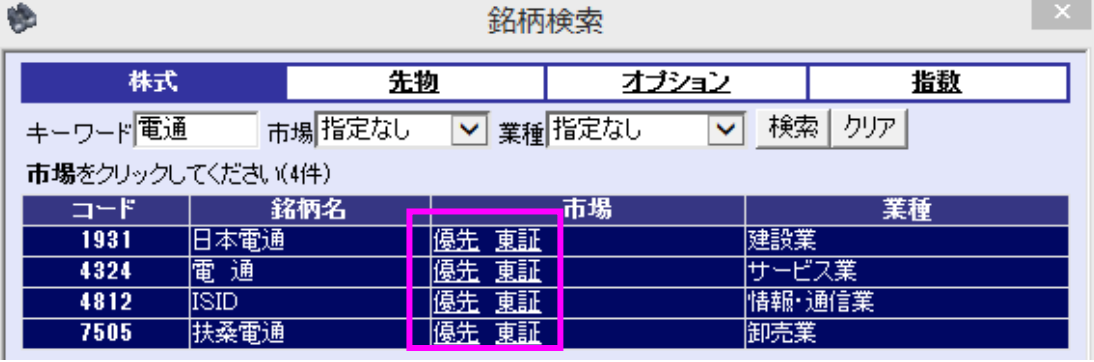

#### 3.ドラッグ&ドロップ操作

ランキングなどからドラッグ&ドロップ操作により、複数の銘柄が⼀度に登録できます。

【操作 1】

①銘柄登録リストに登録したいランキングの種類と市場を、ツリーメニュー上で選択

②選択した市場をクリックしたままマウスを動かし(ドラッグ)、銘柄登録リスト上でマウスのボタン を離す(ドロップ)と、そのランキングに含まれる銘柄が登録されます。

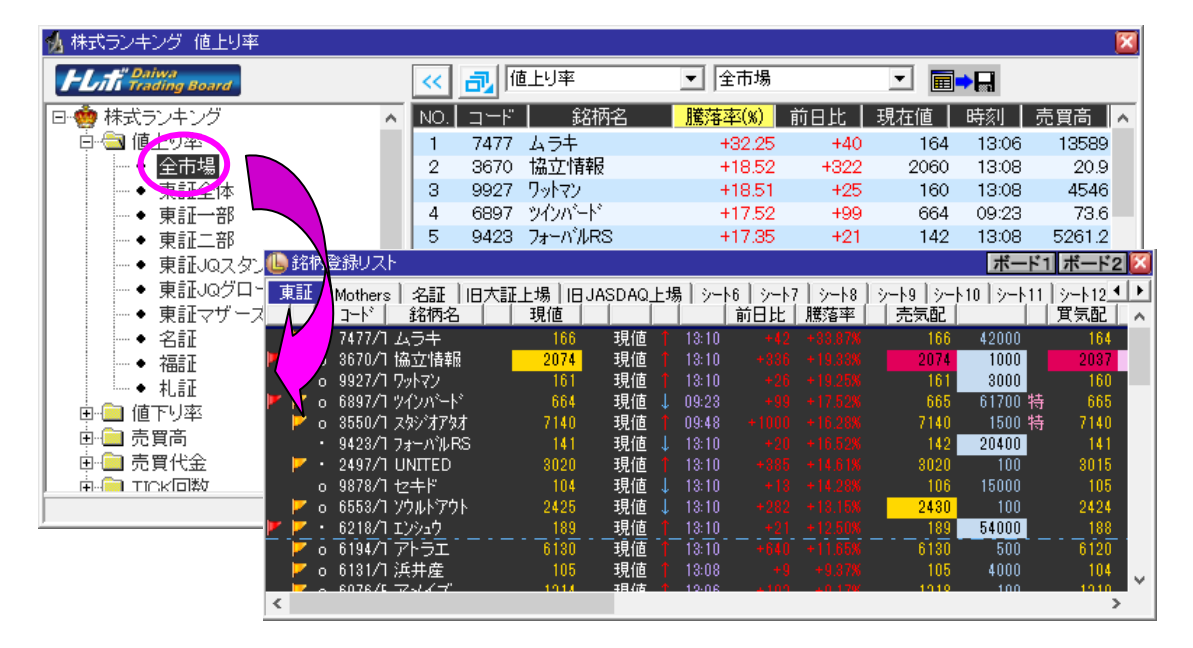

【操作 2】

①ランキング画⾯上で銘柄登録リストに登録したい銘柄を選択

 ※[Shift]キーまたは[Ctrl]キーを押しながら指定することで、複数選択が可能です。 ②選択した箇所をクリックしたままマウスを動かし(ドラッグ)、銘柄登録リスト上でマウスのボタン を離す(ドロップ)と、銘柄が登録されます。

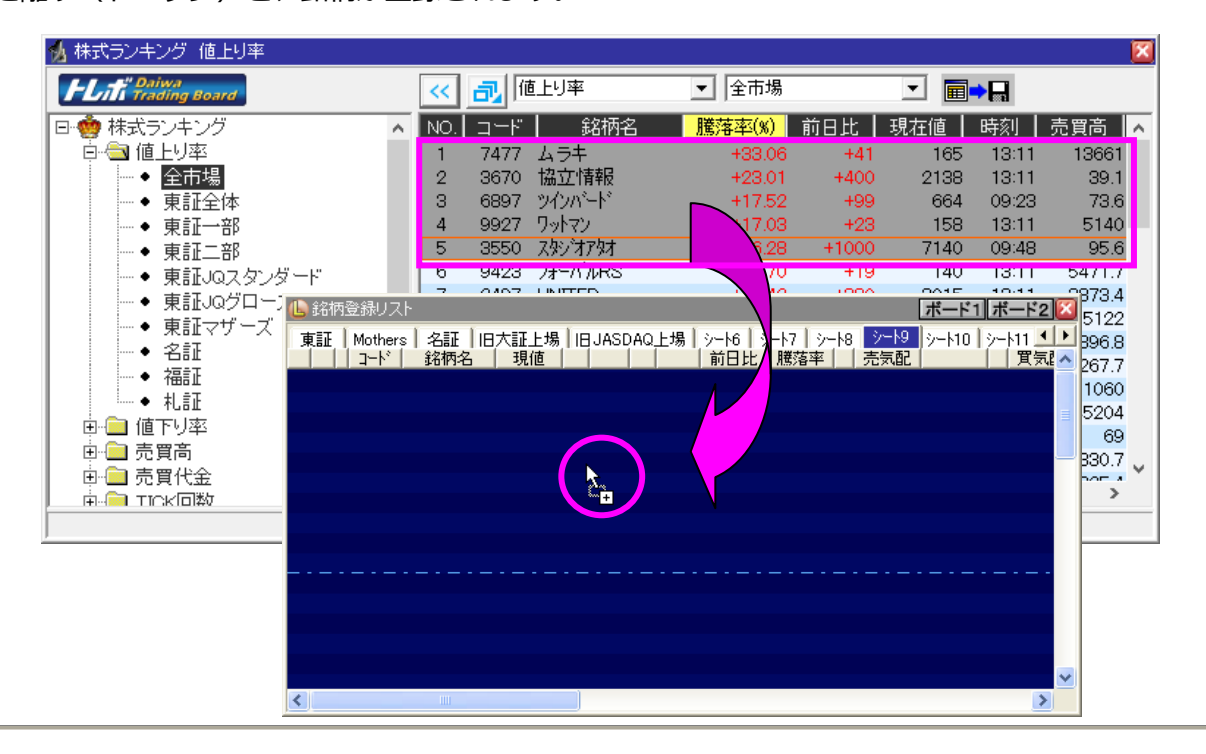

■ニュースアイコンと市況アイコン

・ニュースアイコン

銘柄登録リストに登録した銘柄のニュースを受信した場合、その銘柄のニュースアイコンが点灯しま す。点灯状態のニュースアイコンをクリックすると、その銘柄の最新のニュース本文が表示されます。

・市況アイコン

銘柄登録リストに登録された銘柄が以下の条件に当てはまる場合、その銘柄の市況アイコンが点灯し ます。点灯状態の市況アイコンをクリックすると、その銘柄の銘柄詳細が表⽰されます。

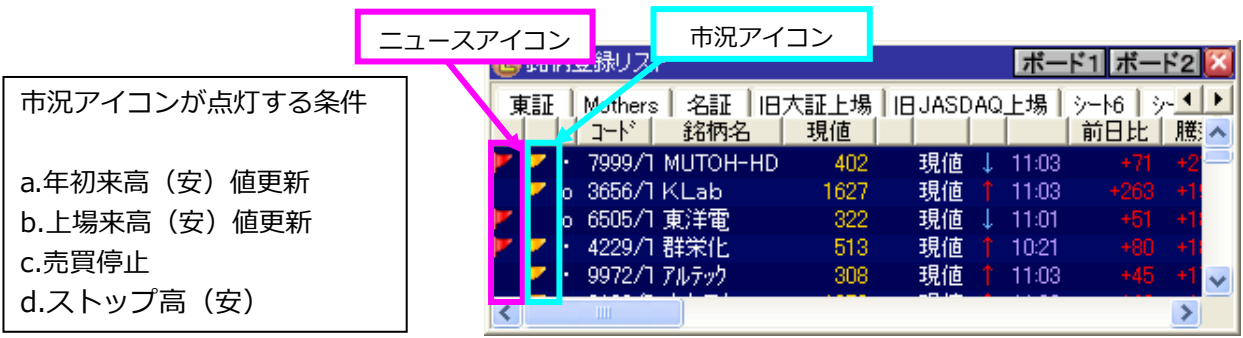

■列の入れ替え、表示状態の切り替え

銘柄登録リストや指標リストなどのリスト形式のウィンドウは、見出し項目のドラッグ&ドロップによ り列を入れ替えられます。また見出し項目の表示状態を切り替えることにより、不要な列を非表示にす ることができます。

【操作】

• 非表示にしたい見出し項目上にて右クリックし、メニューから「表示しない」を選択します。

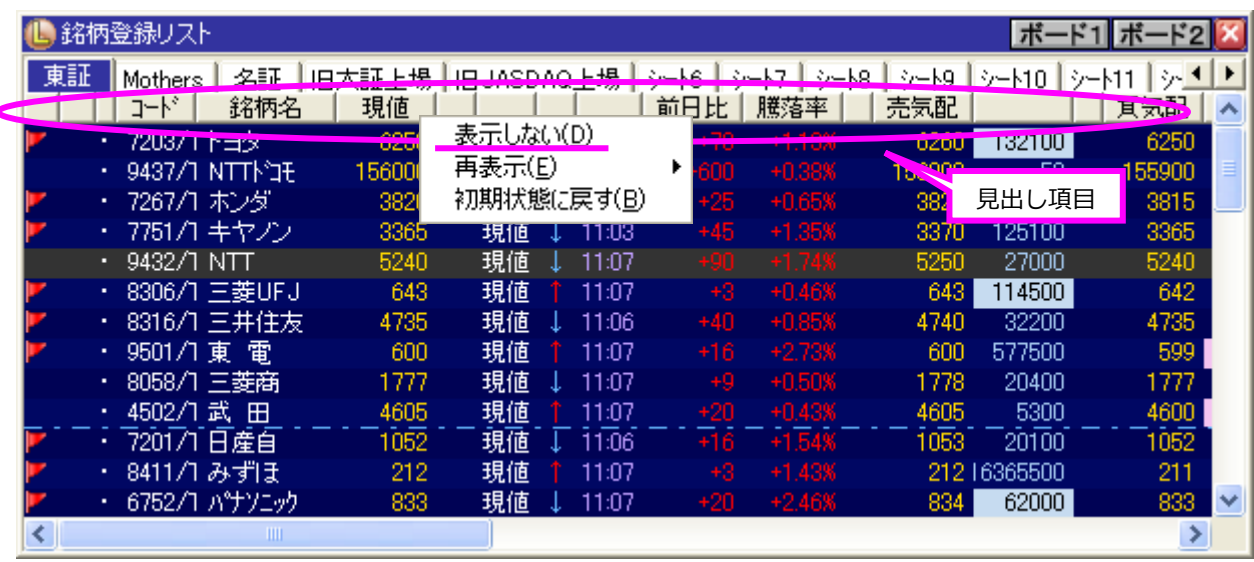

■ソート機能

登録された銘柄をコード順や価格順に並べ替え(ソート)できます。 ソート対象のデータが更新すると、その内容に従いリアルタイムで銘柄の並べ替えが⾏われます。

【操作】

・並べ替えたい⾒出し項⽬をクリックすると、項⽬名が⻘⾊に変わり昇順でソートされます。

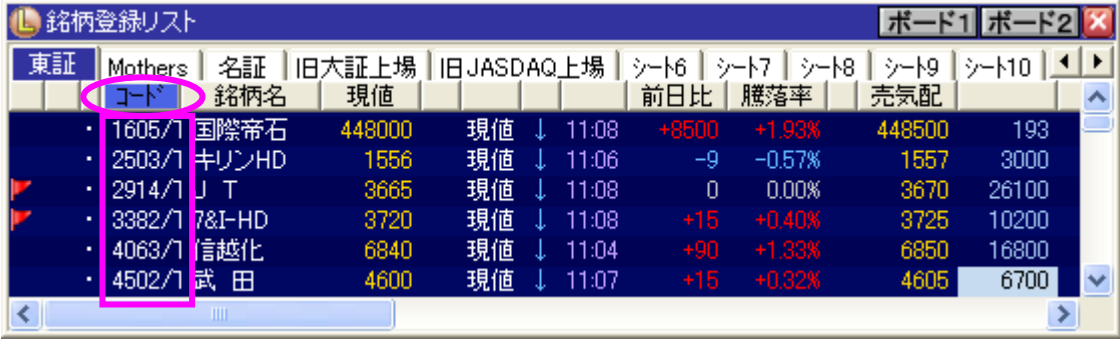

・再度同じ⾒出し項⽬をクリックすると、項⽬名が⾚⾊に変わり降順でソートされます。

| 銘柄登録リスト<br>ポ |    |                          |               |        |           |  |       |         |          |        |        |                       |
|--------------|----|--------------------------|---------------|--------|-----------|--|-------|---------|----------|--------|--------|-----------------------|
|              | 東証 | Mothers                  | 名証<br>IB:     | 大証上場   | 旧JASDAQ上場 |  |       | シート6    | 沙--18.   | シートタ   | 沙一MO   | $\blacktriangleright$ |
|              |    | $\overline{\phantom{a}}$ | 銘柄名           | 現値     |           |  |       | 前日比     | 騰落率      | 売気配    |        |                       |
|              |    |                          | 9984/1 クトパンク  | 5820   | 現値        |  | 11:06 | $+110$  | $+1.92%$ | 5830   | 32500  |                       |
|              |    | 9983/1                   | ファーストリテイ      | 36250  | 現値        |  | 11:08 | $+1000$ | $+2.83%$ | 36300  | 2500   |                       |
|              |    | 9503/1                   | 関西電           | 1416   | 現値        |  | 11:09 | $+19$   | $+1.36%$ | 1416   | 5700   |                       |
|              |    | 9502/1                   | 中部電           | 1452   | 現値        |  | 11:05 | $+14$   | $+0.97%$ | 1452   | 1600   |                       |
|              |    | 9501/1                   | 電<br>東        | 600    | 現値        |  | 11:09 | $+16$   | $+2.73%$ | 600    | 239700 |                       |
|              |    | 9437/1                   | <b>HEALTM</b> | 156100 | 現値        |  | 11:09 | +700.   | $+0.45%$ | 156100 | 177    | v                     |
|              |    |                          | Ш             |        |           |  |       |         |          |        |        |                       |

・更に同じ⾒出し項⽬をクリックすると、項⽬名の⾊が元に戻り、ソートが停⽌します。

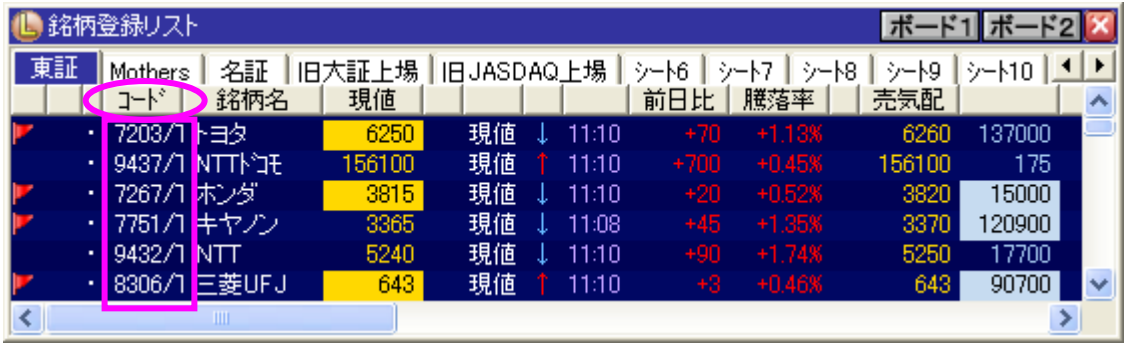

■メモ機能

メモ(半角100文字まで)を入力することができます。

【操作】

•メモを表示する箇所をクリックすると、入カエリアに切り替わりますので、そのまま入力してくださ い。

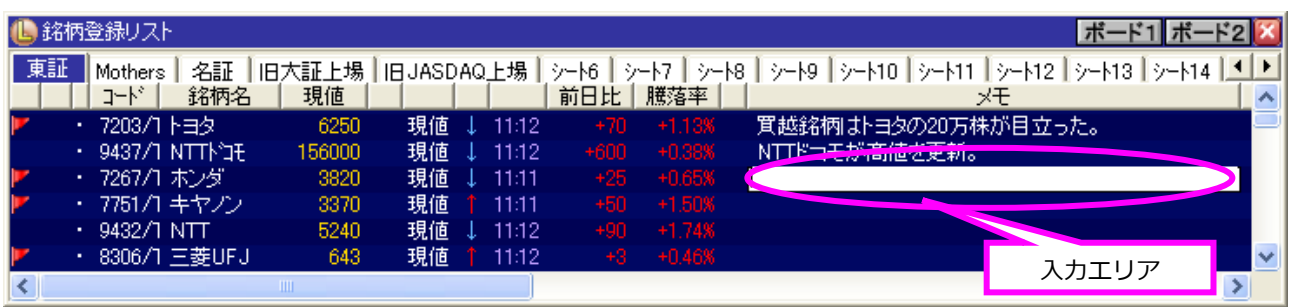

### **3-2 銘柄詳細**

銘柄詳細では、現値をはじめとして気配値や TICK 回数といった個別銘柄の詳細な価格データを確認す ることができます。

情報量によって 10 種類の表示パターンから選ぶことができます。

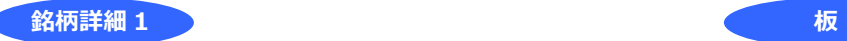

価格情報のみを表示します。

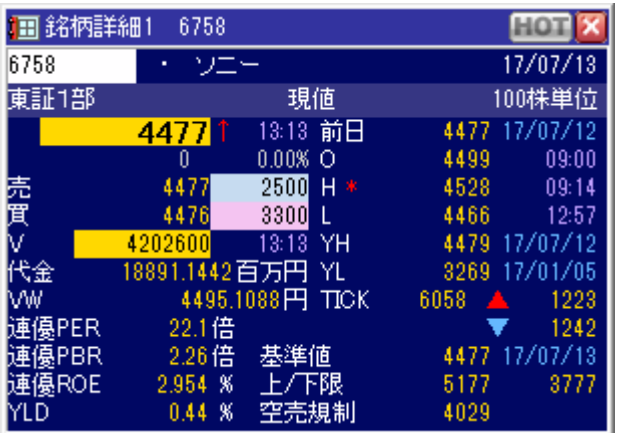

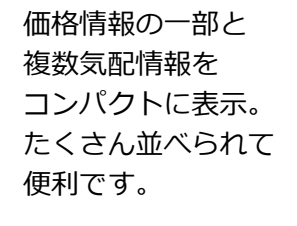

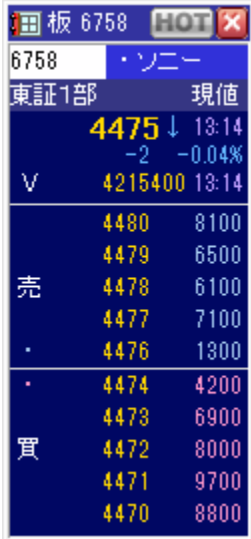

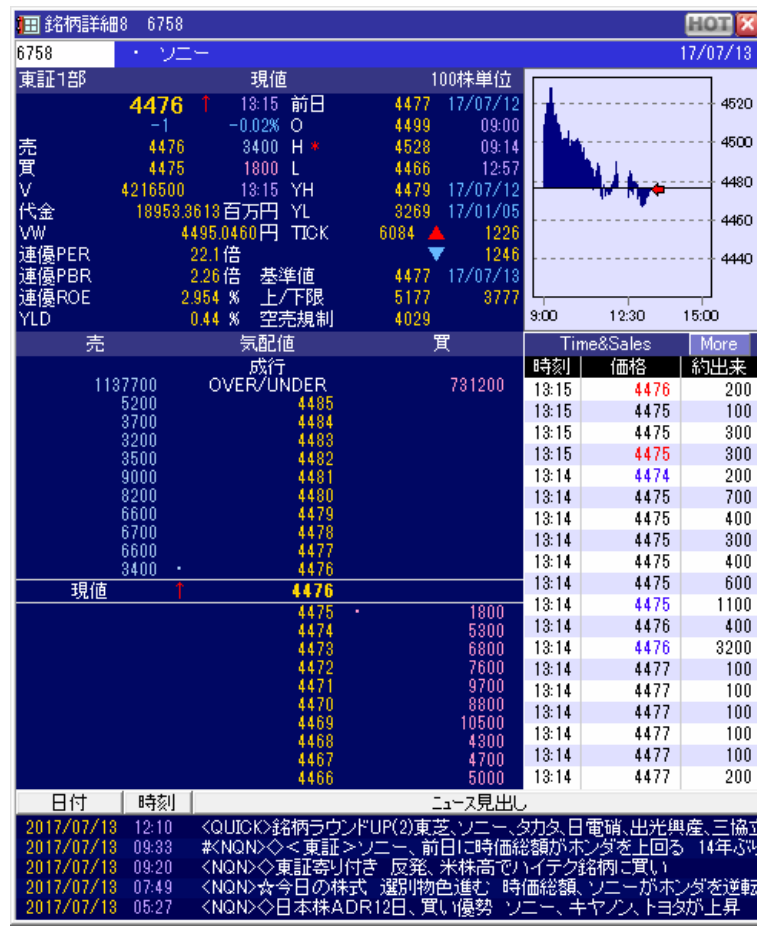

[価格+板 10 本+T&S+

**銘柄詳細 8** 

チャート+N]

価格情報、

複数気配情報(10 本気 配)、 Time&Sales、 ミニ日中足チャート、 個別ニュースを 表示します。

> – 12 – Copyright (C) 2017 QUICK Corp. All rights reserved.

**銘柄詳細 9** 

[板 10 本+価格+T&S+チャート+N]

複数気配情報(10 本気配)、 価格情報、 Time&Sales、 ミニ日中足チャート、 個別ニュースを表示します。

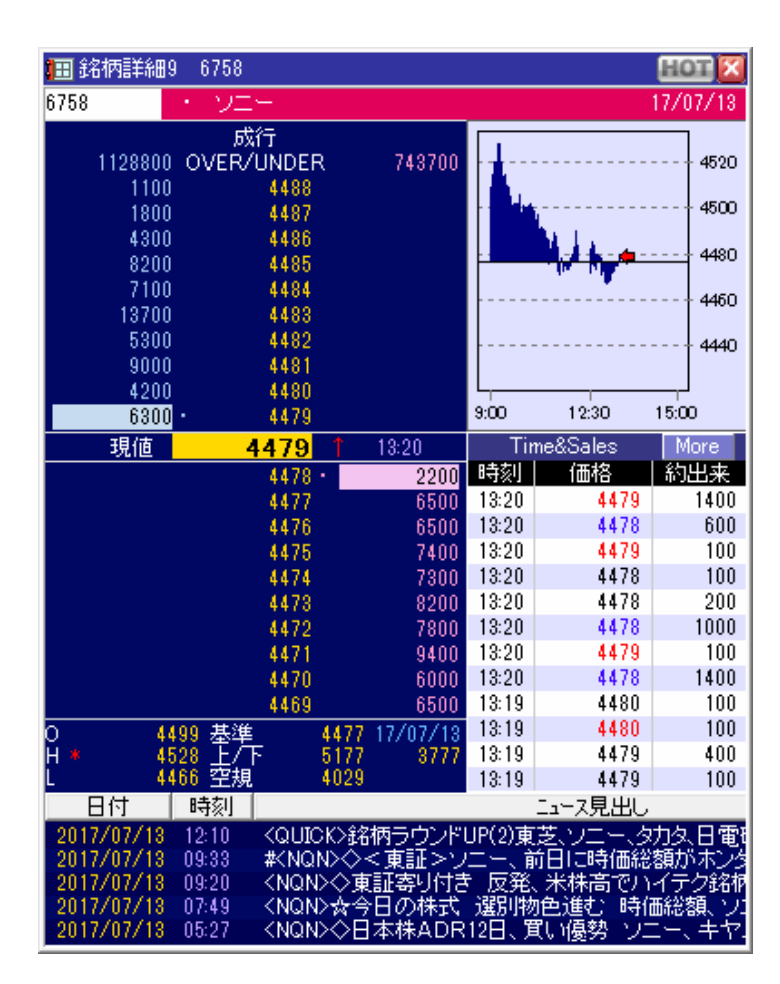

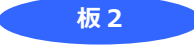

複数気配情報と価格情報の一部を 縦長に表示します。

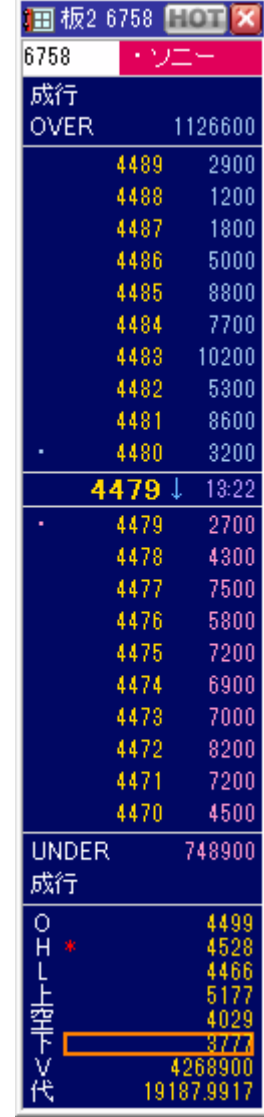

株価の値動きをリアルタイムで描画します。

メインのチャートに合わせて、サイド、サブチャート表示エリアに表示するテクニカルチャートが自由 に選べます。

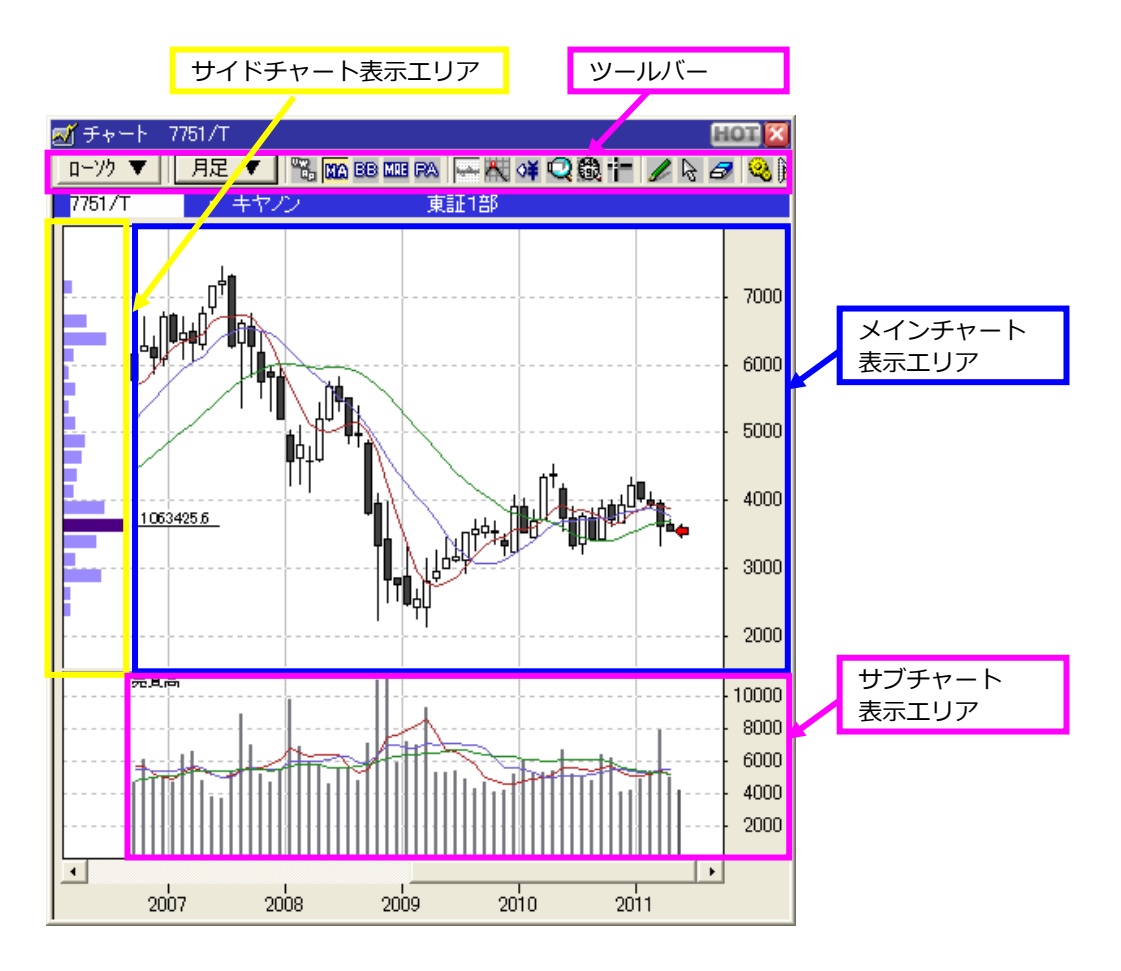

■ツールの操作

チャートを見やすくするツールも充実しています。 チャートの拡大/縮小はもちろんトレンドラインを 引いたり、転換点の表⽰や対数モードの切り替えもできます。 ツールの操作はツールバーより簡単に⾏えます。

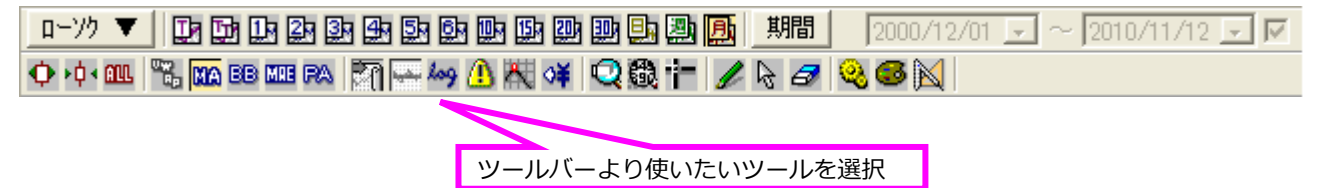

\*:ツールバー上で右クリックし、表示されるメニューから「設定」を選択し、ツールバーの表示 を変更することができます。

#### **トレンドライン**

チャート上にトレンドライン を引くことができます。 トレンドラインの伸縮や移動、 削除もスムーズに⾏えます。

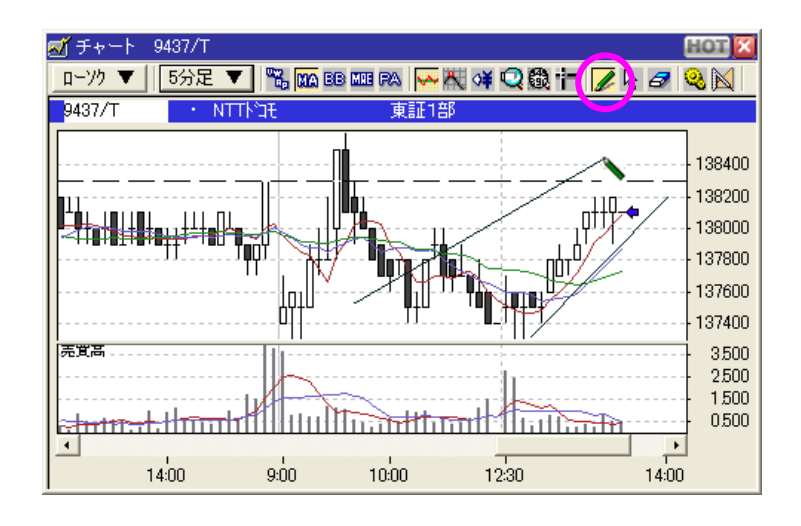

#### **数値読み取り**

チャートの値を読み取りたい 時に使います。 「クロスカーソル」を同時に 利用することで、より簡単に 数値を読み取ることが できます。

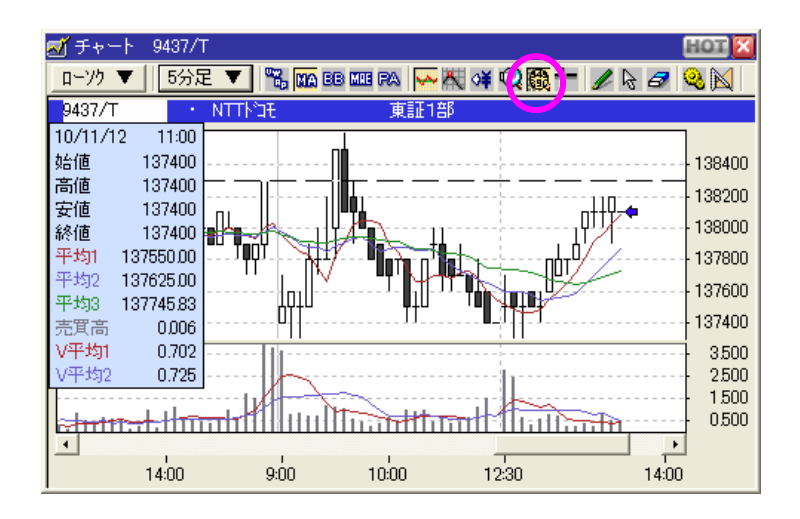

**転換点** 

チャートの転換点を⽇付や時 刻と共に表⽰します。

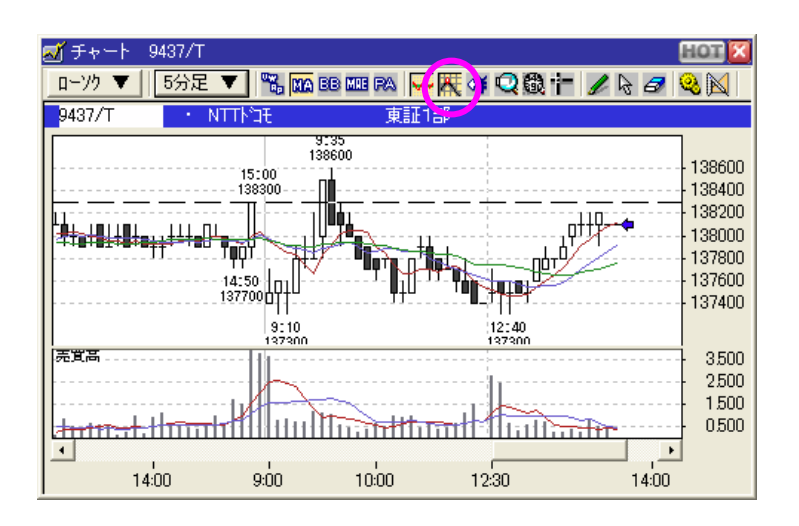

選択した部分のチャートを拡大表示できます。

【操作】

①ルーペの形のカーソルで拡⼤したい部分をドラッグします。 ②拡⼤して表⽰されます。

**所チャート 7751/1 FOR** ローソク ▼ 田足 **T. M. B. B. B. A. B. B. B.** B.  $7751/1$ 由印印单 4000 'la 山山 n  $\phi^*$ 3900 感チャート 7751/T  $H$   $\overline{H}$   $\overline{H}$ 3800 B足▼ 隔頭88mm28 円出4000 - BB ローソク ▼ 3700  $7751/1$ 東証1部 3600 JI. 3500 3950 16000 3900 医置き חתם 3850 3800 **INITIATION IN THE IN** <u>IIIn</u> Inliñ 3750 그 3700  $2010/10$  $2010/11$ 3650 宗實君 10000 6000 2000 2010/10

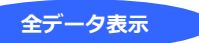

指定された期間のデータを画面内に全て表示します。

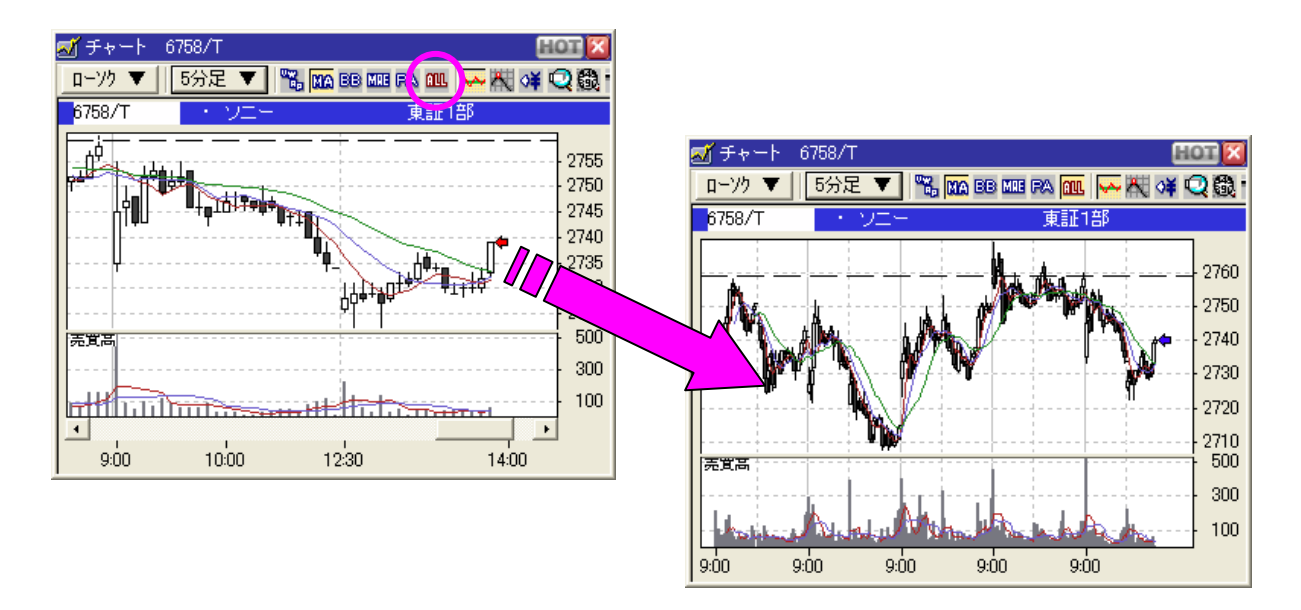

## **3-4 ニュース**

リアルタイムでマーケット概況やビジネスニュースをチェックすることができます。

■ニュース本文

二ュースの見出し一覧から気になるニュースを見つけたら、見出し上でダブルクリックします。 ニュースの本文が表示されます。

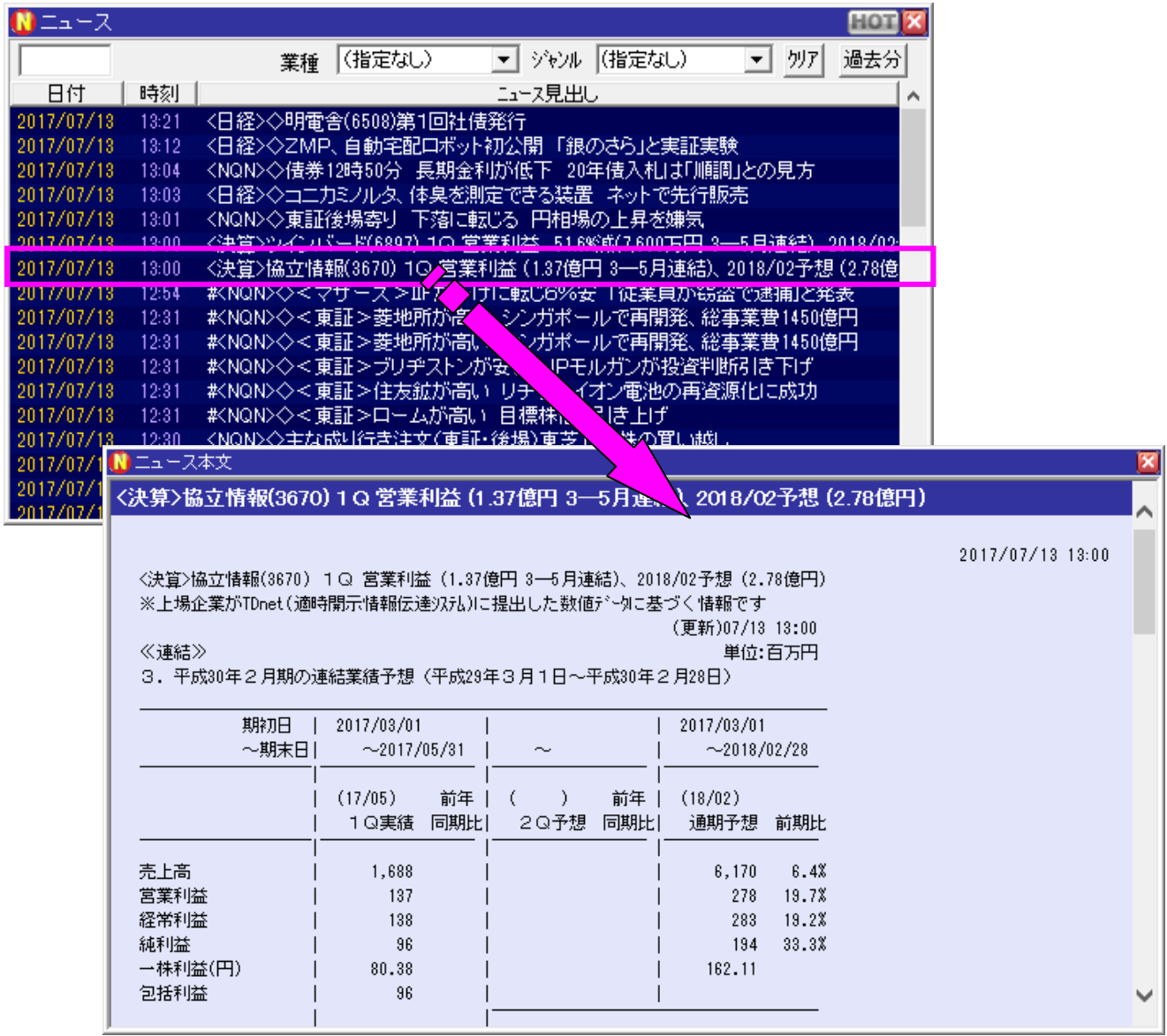

ニュース本文内には関連する画像とクリック可能な URL も表示されます。

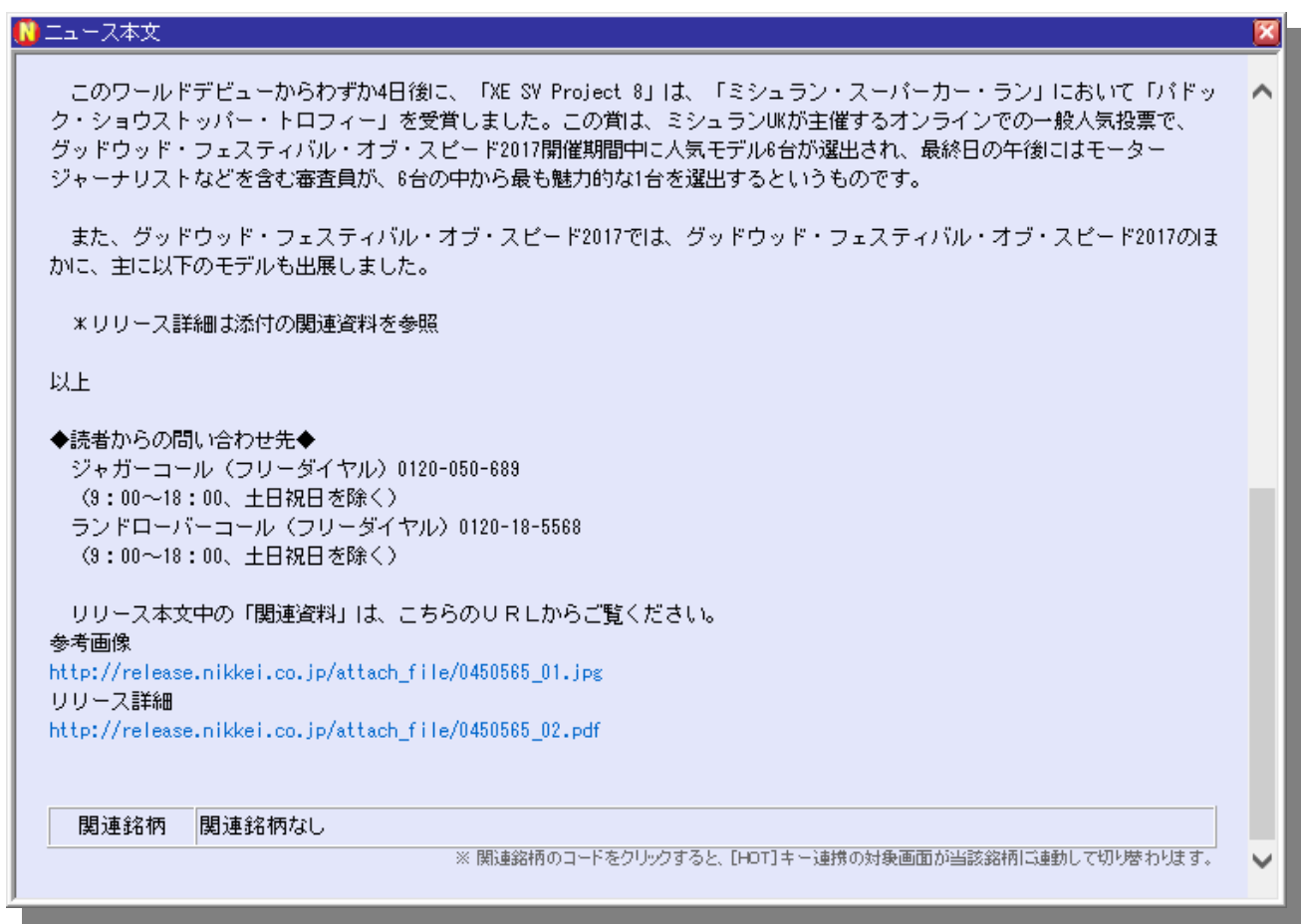

■関連銘柄

ニュース本文の下部の関連銘柄欄に、ニュースに関係のある銘柄の銘柄コードと銘柄名が表示されます。 銘柄コード上で右クリックするとメニューが表⽰されます。 また銘柄コードをクリックすると、[HOT]キーを ON にした画⾯が連動して切り替わります。

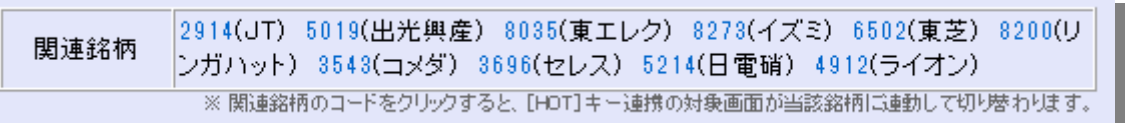